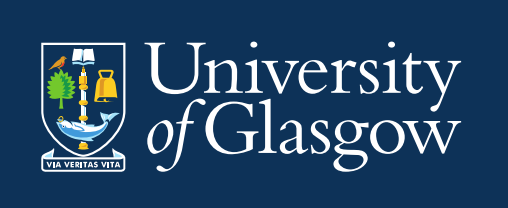

# NHS Introduction to CMIS Training Guide 2024/25

Introduction to Events Creation and Management

Space Management and Timetabling Estates Directorate [timetabling@glasgow.ac.uk](mailto:timetabling@glasgow.ac.uk)

Version 1 March 2024

# **Contents**

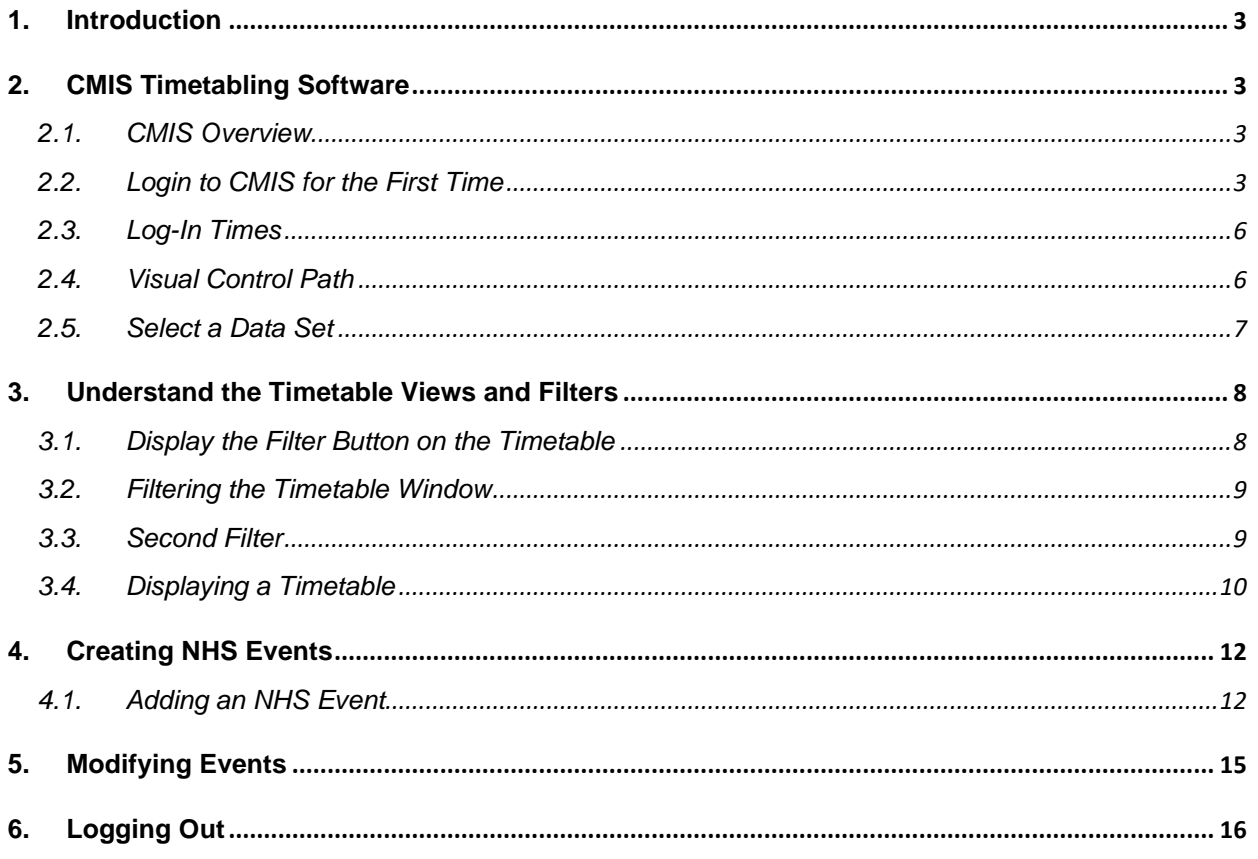

### <span id="page-2-0"></span>**1. Introduction**

This guide is for NHS staff who are involved in booking rooms in CMIS.

The aim of this guide is to provide information to allow NHS staff to book events on the CMIS system.

#### <span id="page-2-1"></span>**2. CMIS Timetabling Software**

#### <span id="page-2-2"></span>**2.1. CMIS Overview**

CMIS (sometimes called Facility CMIS) is a commercial software package used to create and maintain timetables and bookings.

It is the system we use for timetabling courses and all other room bookings. It is used to manage all centrally controlled space and local teaching space.

CMIS is connected to a database which holds the University's timetable information.

#### <span id="page-2-3"></span>**2.2. Login to CMIS for the First Time**

To access CMIS you will need to log in through the [Glasgow Anywhere Desktop.](https://www.gla.ac.uk/myglasgow/anywhere/desktop/)

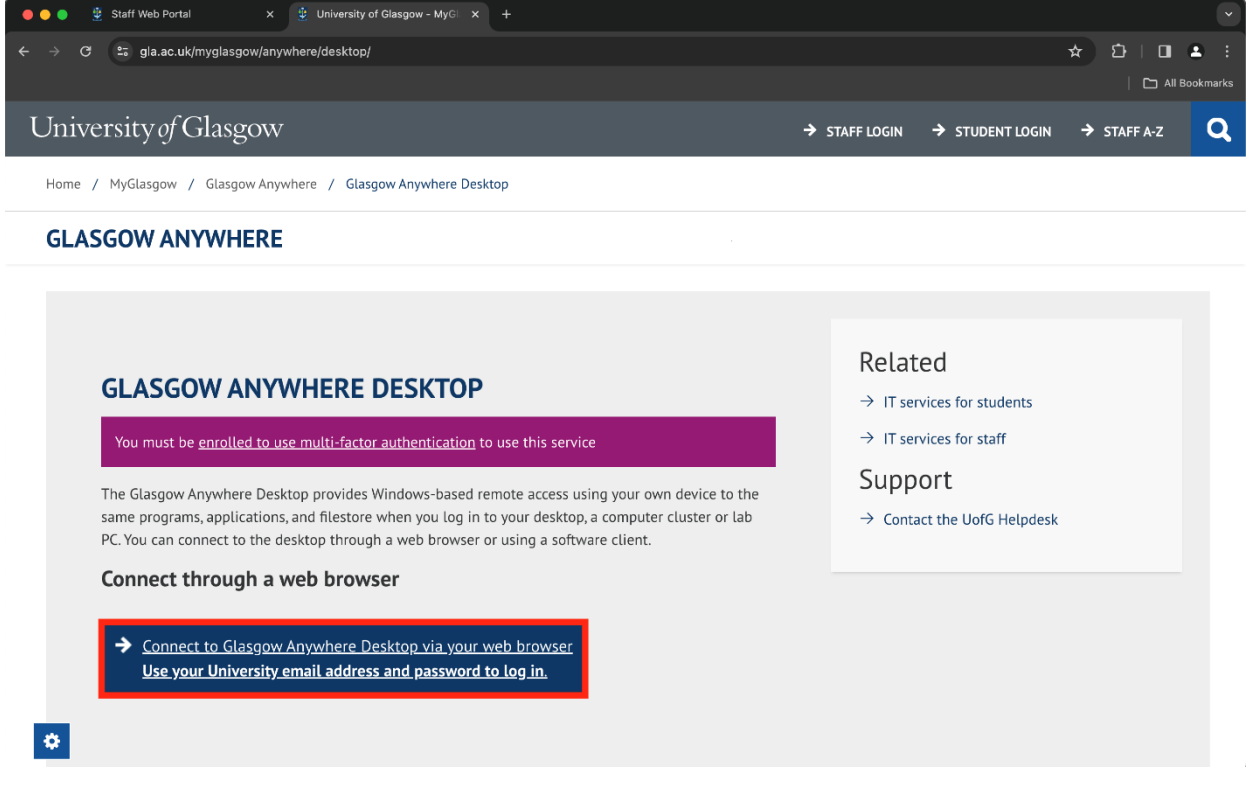

When you connect to the Desktop you may be prompted to log into your Microsoft account – you should log in using your University email and password.

Your browser may automatically use your NHS credentials, in which case you can open a new window in private mode to avoid this. This is usually accessed by selecting the 3 dots in the top right of your screen and going to either new incognito window (Chrome) or new InPrivate Window (MS Edge).

This will take you to your default browser where you will need to select Staff Desktop.

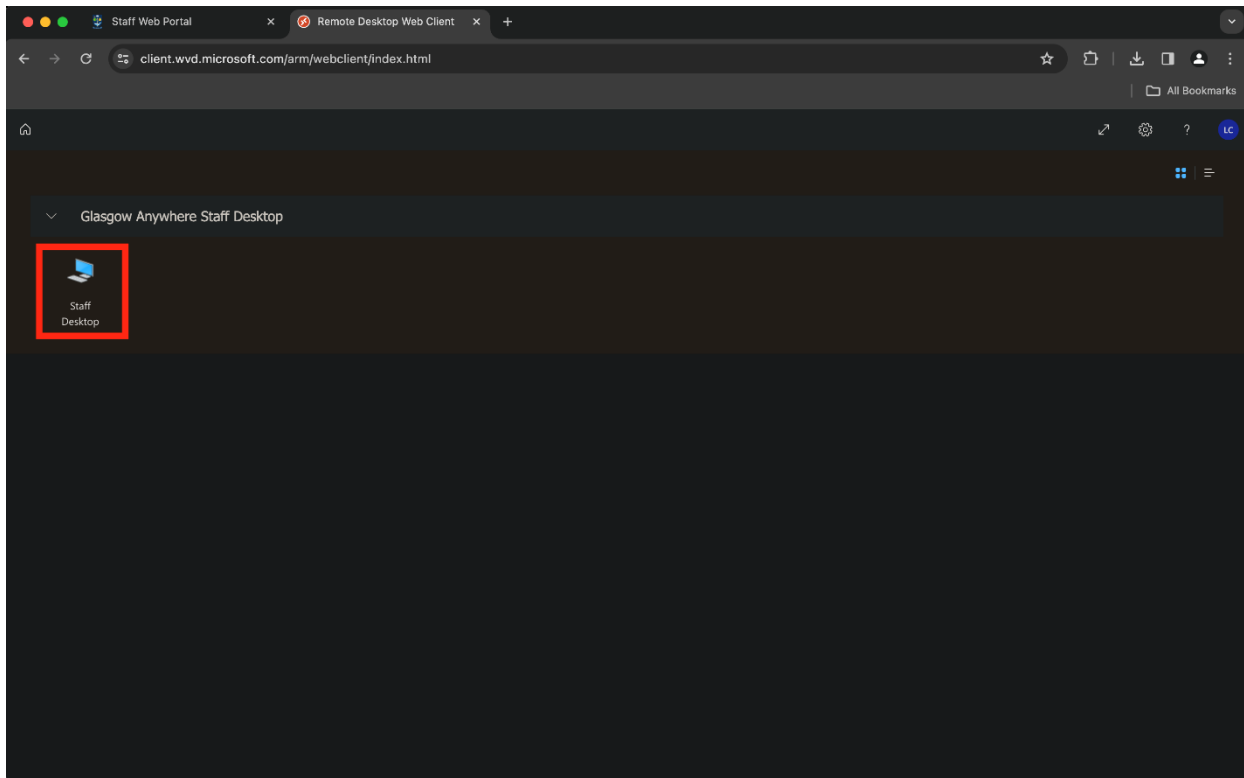

You will then need to authenticate using your Glasgow email address and standard University password. (**Please note:** The username in this instance is your email address, not your GUID.)

When you press Submit, this will open a remote desktop - this may take a few minutes. Once it has loaded you will see a virtual desktop which will include the CMIS icon.

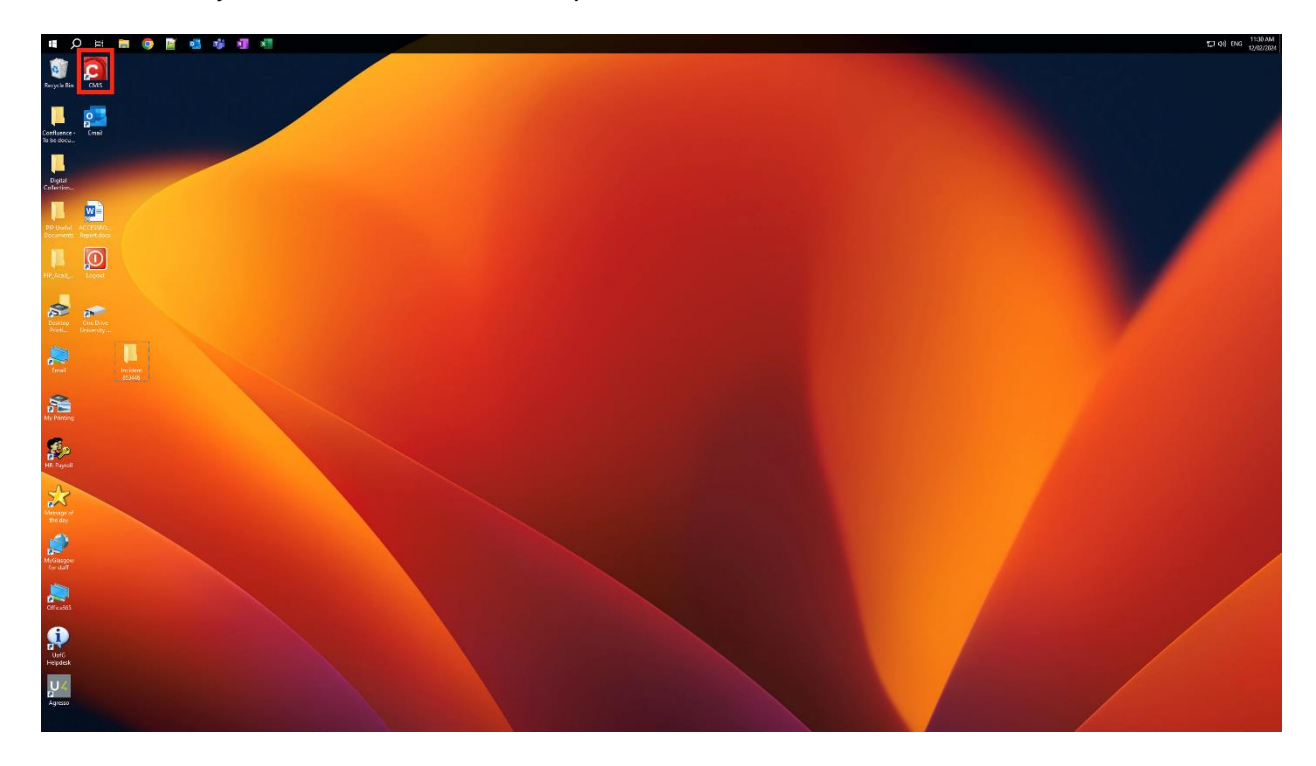

Select the CMIS icon.

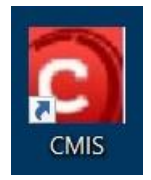

A page titled Work Resources will open in a browser window. Select the CMIS icon, then wait momentarily for the Remote Desktop file to download.

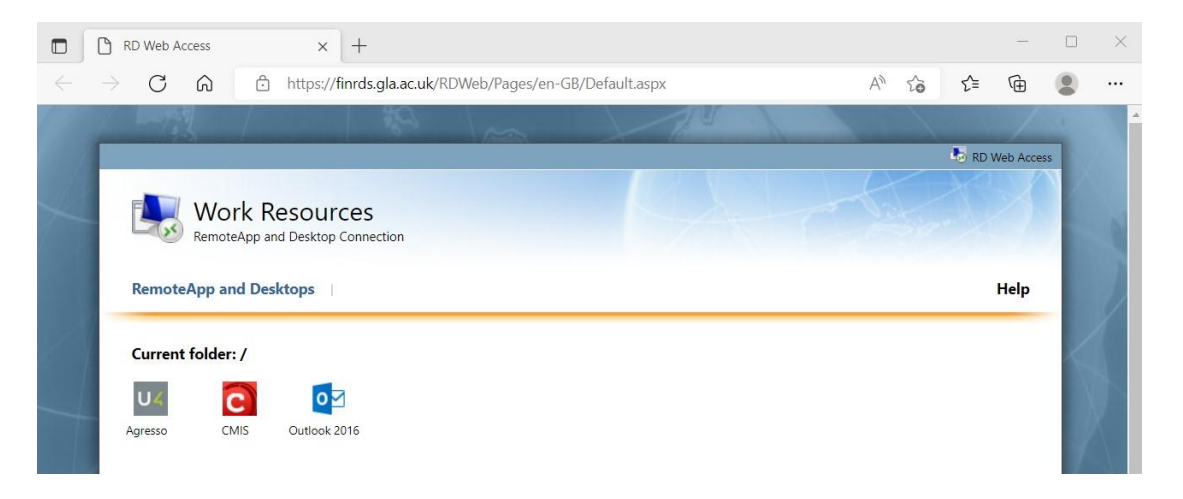

Once the download is complete, it will appear in a list of recent downloads which drops down from the browser's address bar. Click on the 'Open file' link beneath the file name.

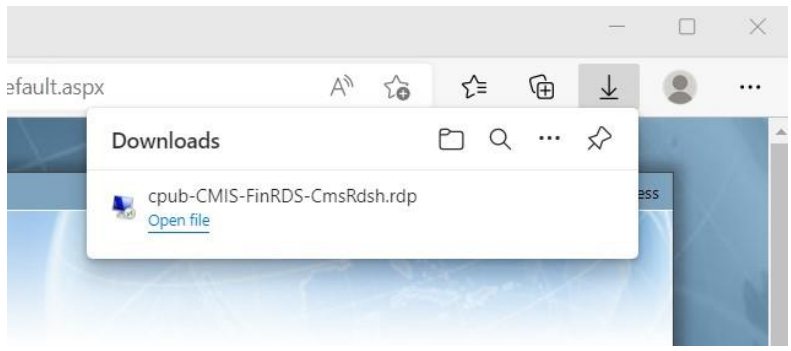

Windows will ask for your permission to open the file – click on 'Connect'.

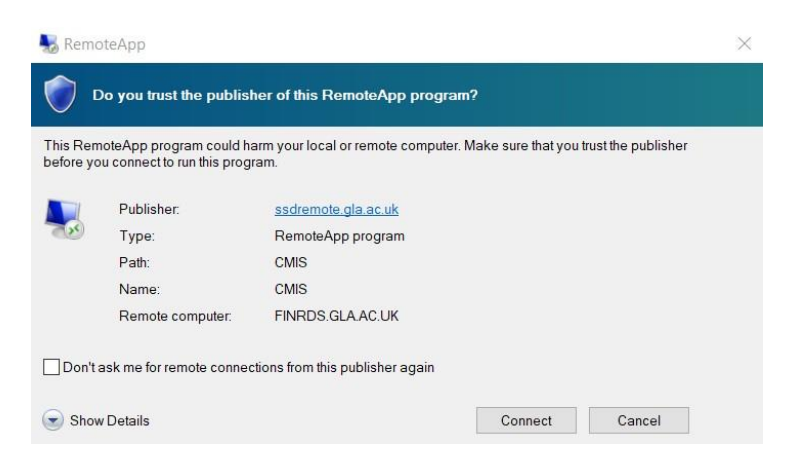

You will then be asked to enter your password. (**Please note:** this is your standard University password, *not* your CMIS password.)

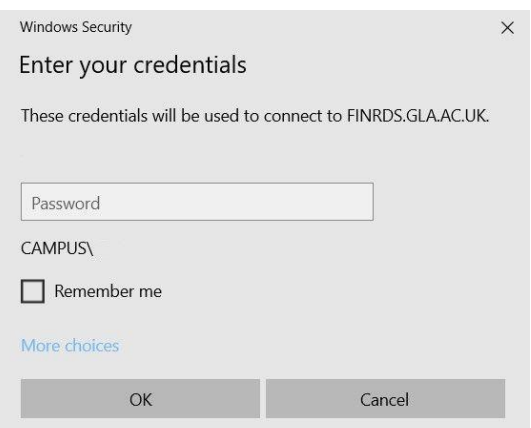

Facility CMIS will open; click on File in the menu bar and select livecmis.MIS from the dropdown menu.

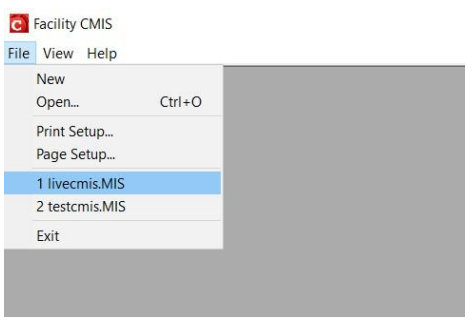

Enter your username and password when prompted. – this will be your GUID and password

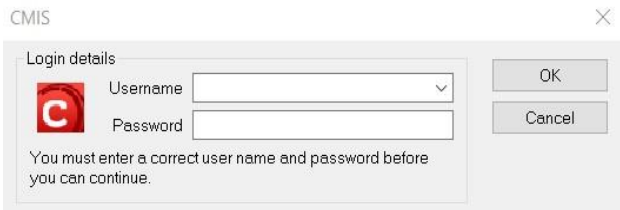

#### <span id="page-5-0"></span>**2.3. Log-In Times**

Please note the details of the Peak to Off Peak transition times for the Glasow Anywhere [Desktop,](https://www.gla.ac.uk/myglasgow/anywhere/desktop/#usernotes) that you will need to be aware of if using the service outside core hours

#### <span id="page-5-1"></span>**2.4. Visual Control Path**

On opening you will see the screen below. This is called the Visual Control Path (VCP). You can either use the icons to access functions or the Menu bar across the top of the screen.

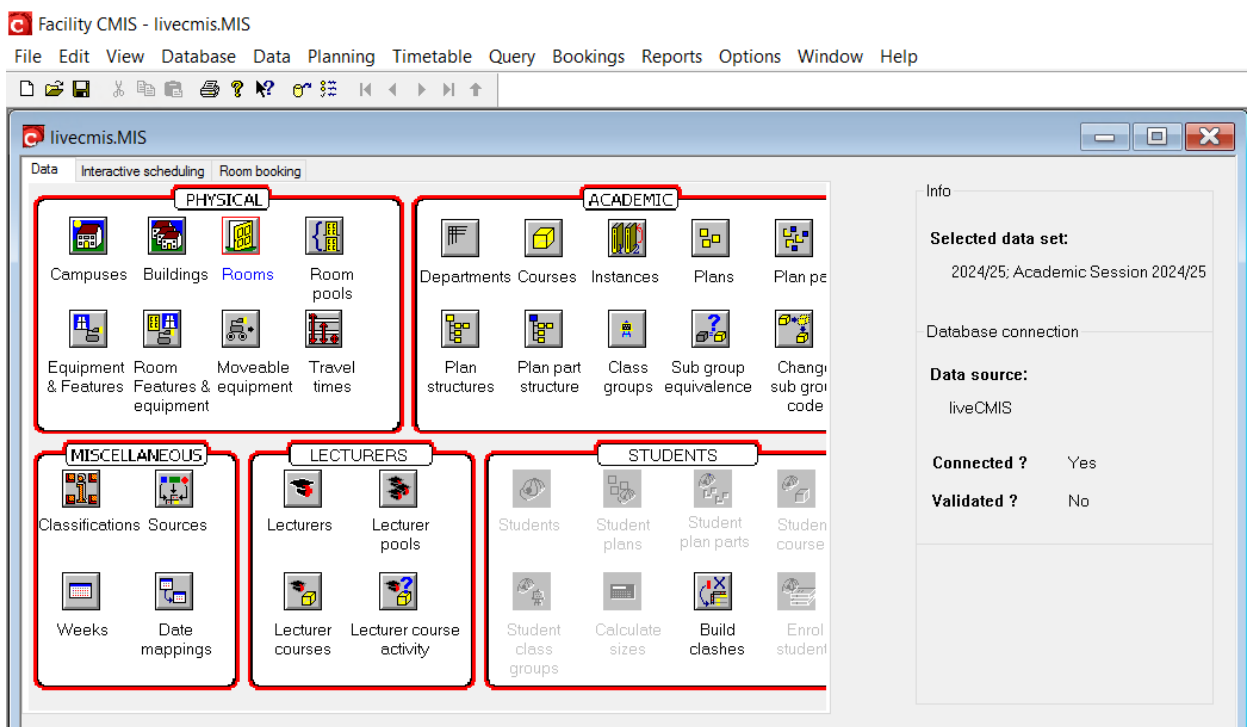

## *Top Panel*

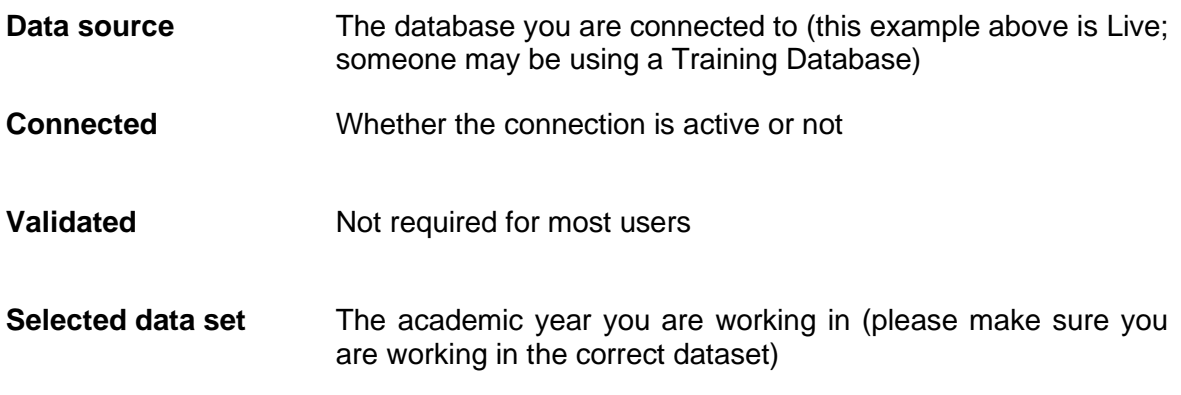

# <span id="page-6-0"></span>**2.5. Select a Data Set**

Data is organised into separate data sets, which represent an academic year.

To select the correct data set in the Menu bar, select **Data | Selected data set.**

Select the data set you are working in.

Be careful at certain times of year as you may be switching regularly between different datasets. For example, when making non-teaching bookings now and preparing next year's class timetable. A quick check on the CMIS Visual Control Path (VCP) will show you which dataset you are working in.

## <span id="page-7-0"></span>**3. Understand the Timetable Views and Filters**

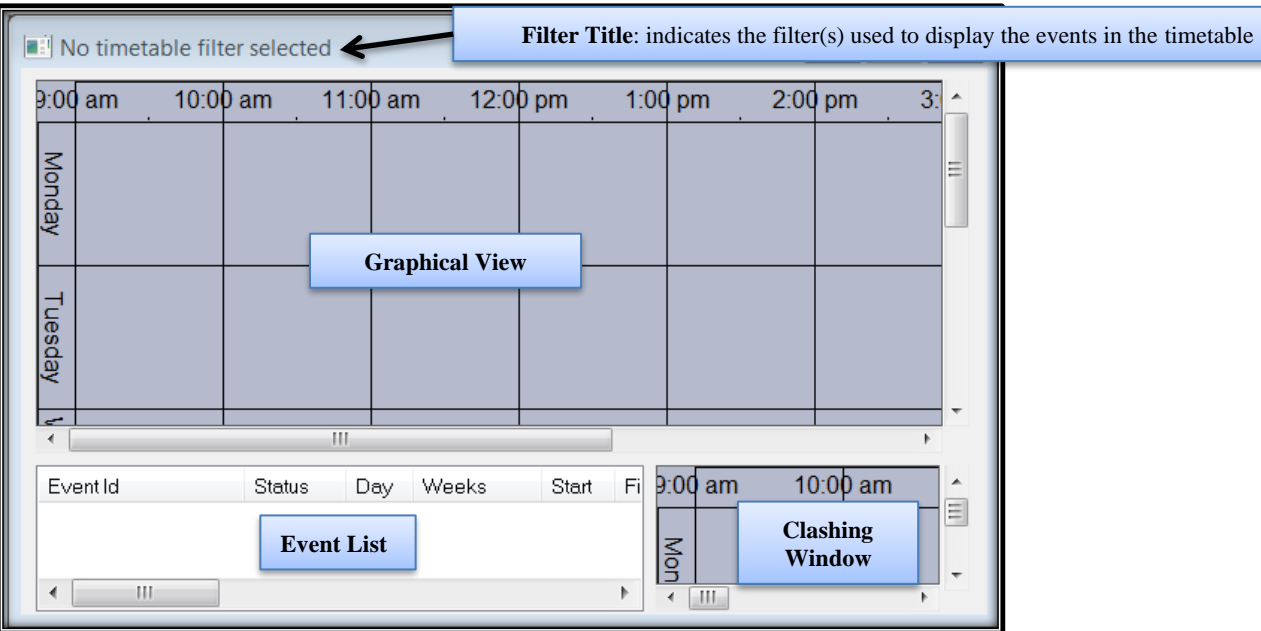

To open a new timetable view in the Menu bar, select **Timetable | New Timetable**

A new timetable (with no filter selected) shows no timetable data until a filter is applied. This shows the different areas of a timetable window which has four elements:

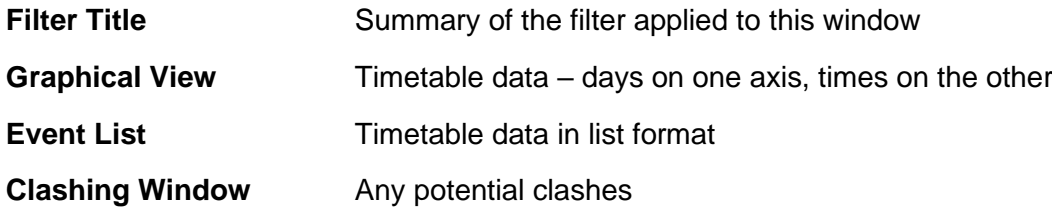

The timetable window is configurable by the user to display timetable information in many different ways.

When you create a timetable by selecting **Timetable | New Timetable** in the Menu bar, it will be added to your list of timetables at the bottom of the Timetable drop down menu. These can be renamed and deleted by selecting **Timetable | Edit Timetable Views**. To avoid creating lots of new timetables you can just use the Locate Resources timetable or your preferred timetable each time and apply whatever filter you require.

#### <span id="page-7-1"></span>**3.1. Display the Filter Button on the Timetable**

To prevent having to right-click to get the timetable filter window, you can display a Filter button on the side of the timetable window.

To show the filter button, right click in the graphical view and select **Configuration | Buttons**.

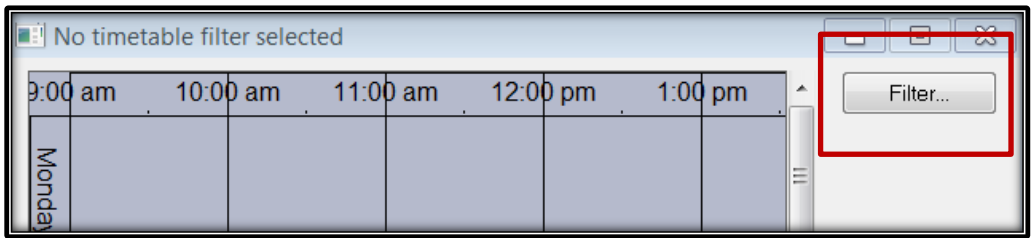

#### <span id="page-8-0"></span>**3.2. Filtering the Timetable Window**

To view timetable data a filter must be applied to the window. To apply a filter, click on the Filter Button or in the graphical view **Right Click | Filter.**

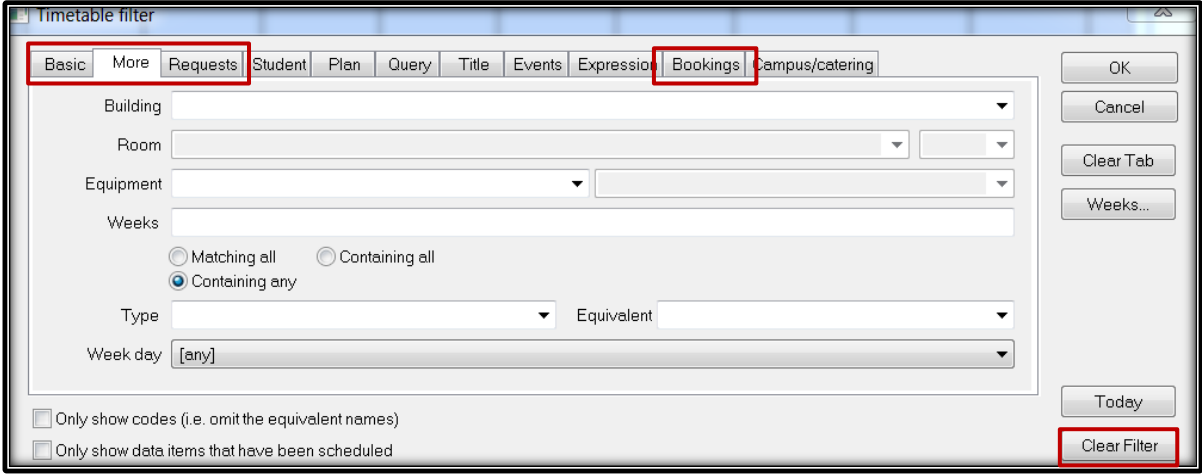

This window contains a number of filter tabs, the most commonly used of which are:

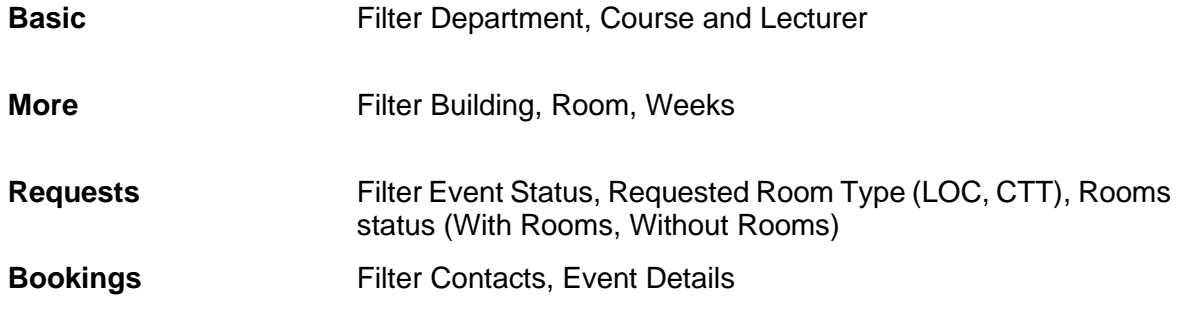

If you Clear Filter and then click OK, you will filter to 'All timetable data' which will display the entire University timetable. This will take a long time to load. The current version of CMIS that we are now running will warn you if you have nothing in the filter.

Always clear your filter before applying a new one. This ensures there is nothing unexpected left entered in any of the tabs.

#### <span id="page-8-1"></span>**3.3. Second Filter**

There is a second filter in the timetable. If the events are showing in the graphical view but are not listed beneath, right click in the Event List and select **Column | Filter | Clear Filter** (in other areas within CMIS you can use the same method of right clicking on the list of data to access the filter options).

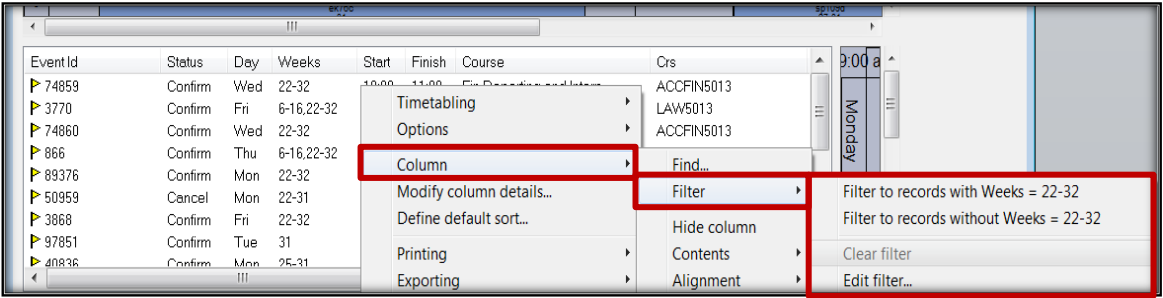

#### <span id="page-9-0"></span>**3.4. Displaying a Timetable**

Open a timetable window then open the Filter window.

- **Basic tab** Select your Department from the drop-down menu. This would be "NHS TIMETABLING; ; 99099000".
- **More tab** You can also enter the desired weeks to view in the Weeks box (or leave blank to view full year). Please use the <u>SMTT Timetabling Weeks Calendar</u> to see what dates match the week numbers.

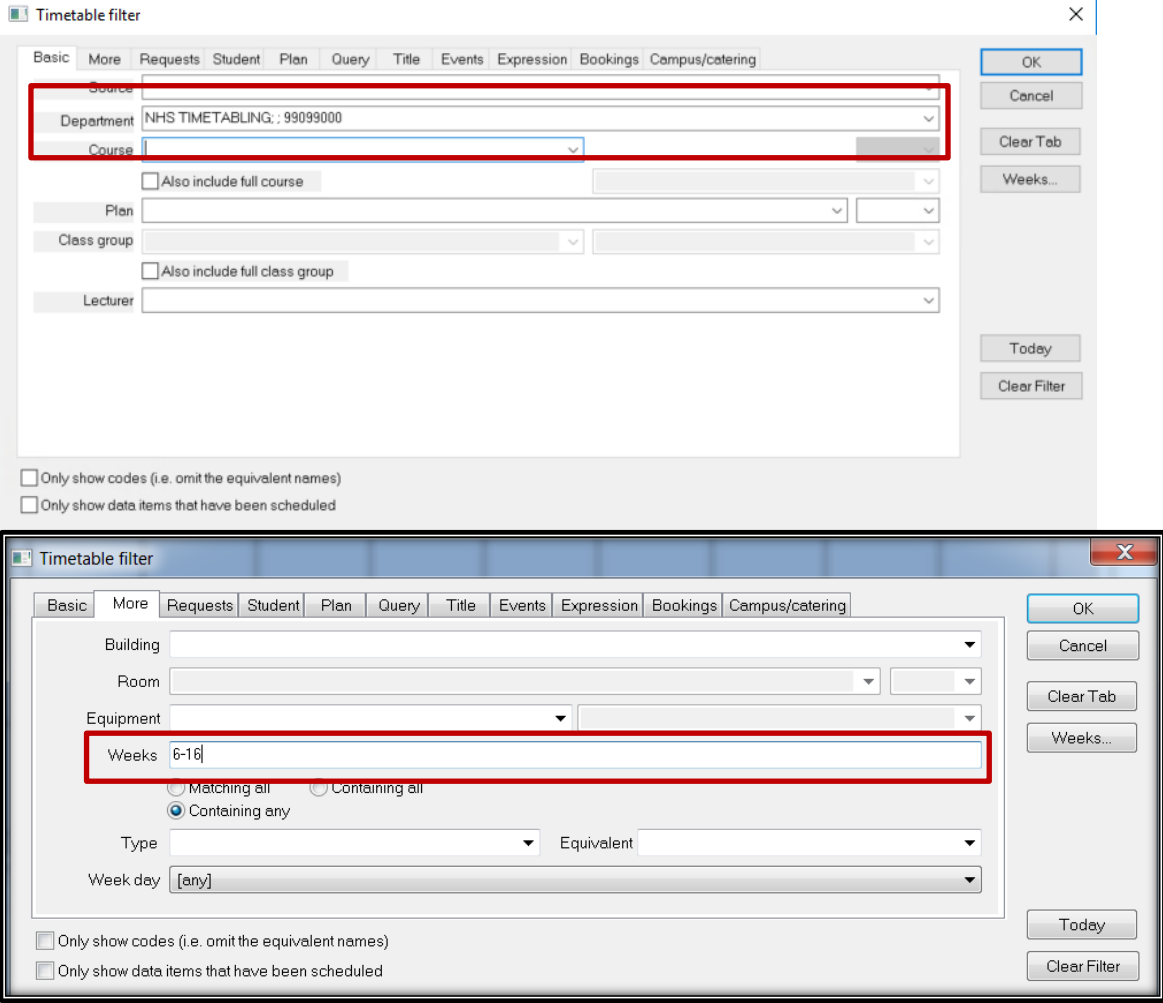

#### **Bookings tab** You can enter your name under the Organisation box to view only your bookings. Again, here it will begin "NHS" then your department and name.

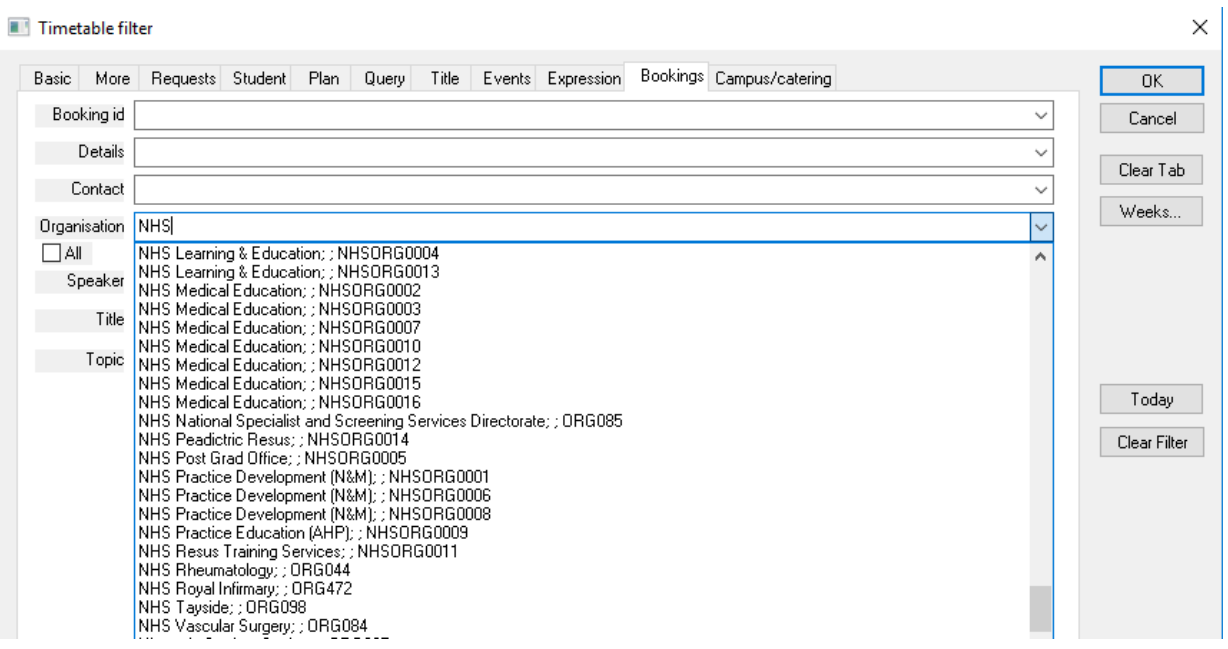

# <span id="page-11-0"></span>**4. Creating NHS Events**

# <span id="page-11-1"></span>**4.1. Adding an NHS Event**

- 1. Open a Timetable and open the filter from the Graphical view.
- 2. On the Bookings tab select your name from the Organisation drop down. This will start with "NHS followed by your department then name.
- 3. In the graphical view right click at the required day and time and select New Event.

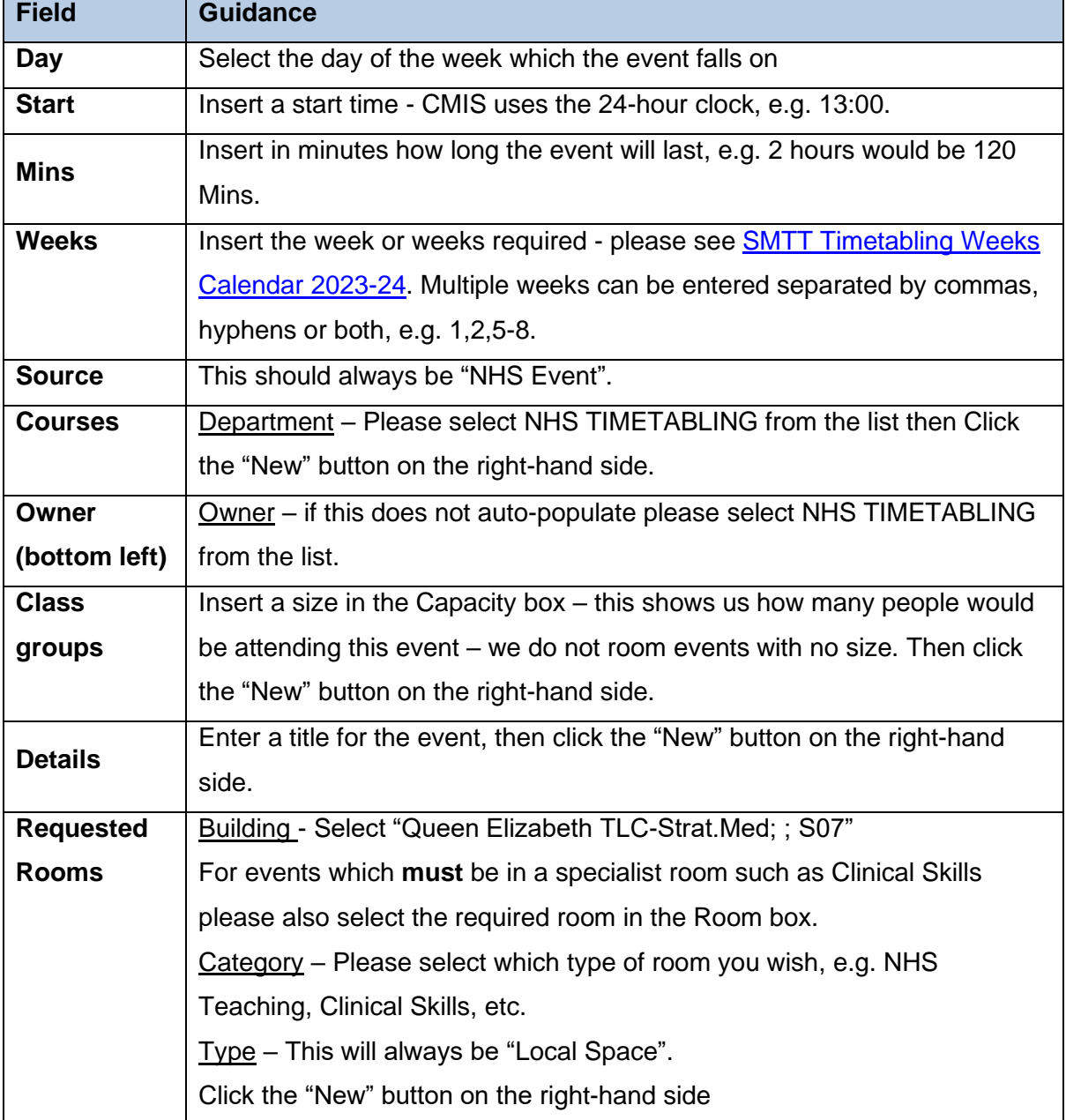

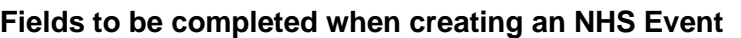

After these have been filled out, please press the "Booking" button on the right-hand side.

# **Booking Details Fields**

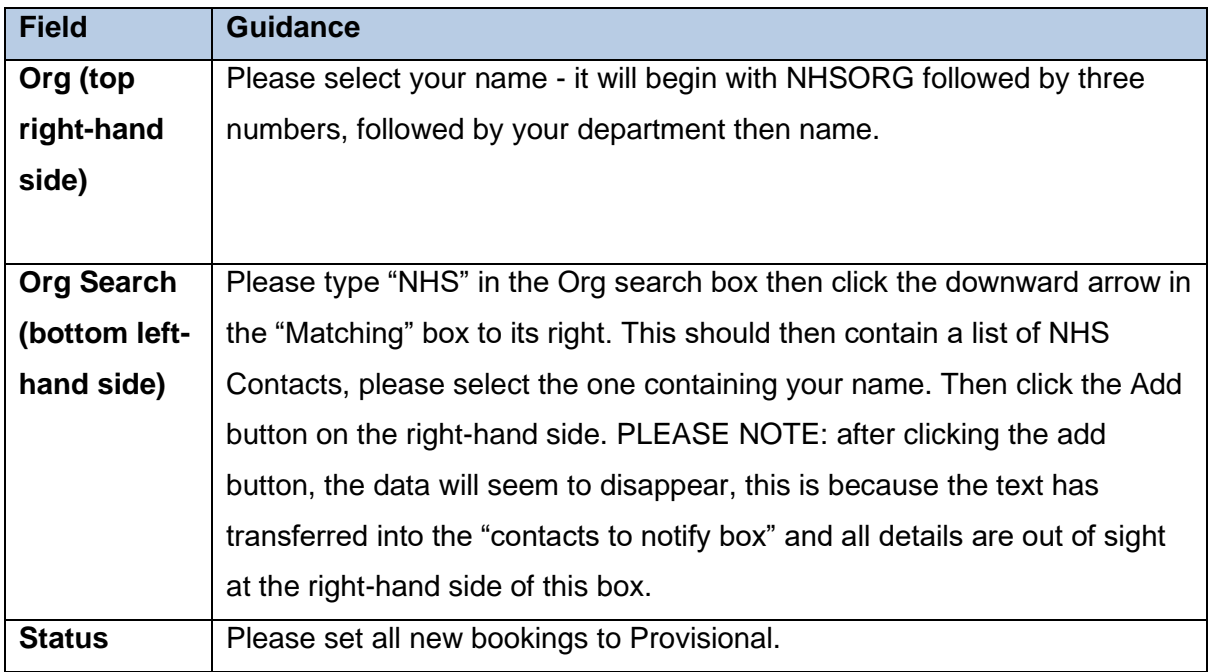

After this has been done Click OK then OK again to create the event.

# Example of a completed NHS Event – Event and Booking Screens

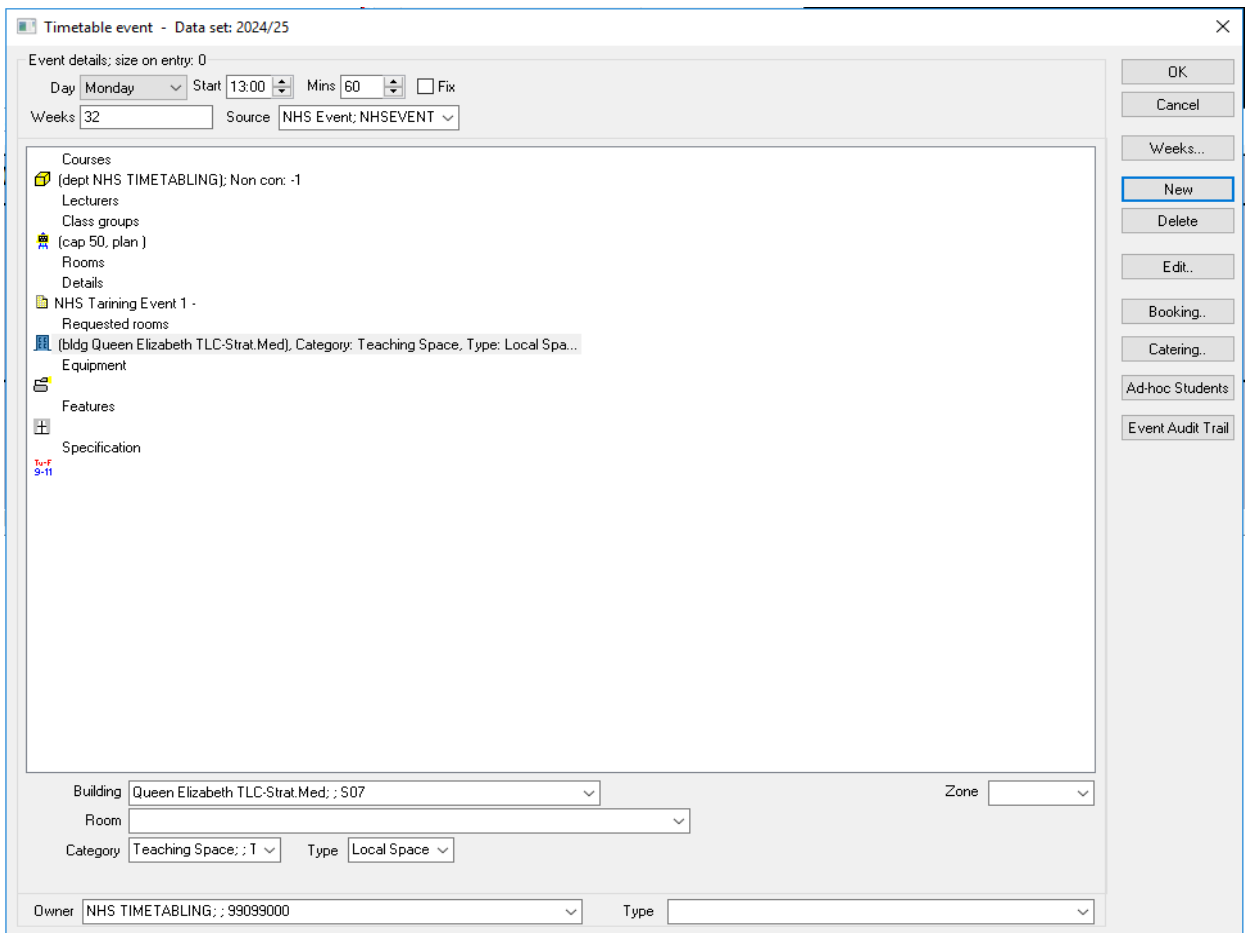

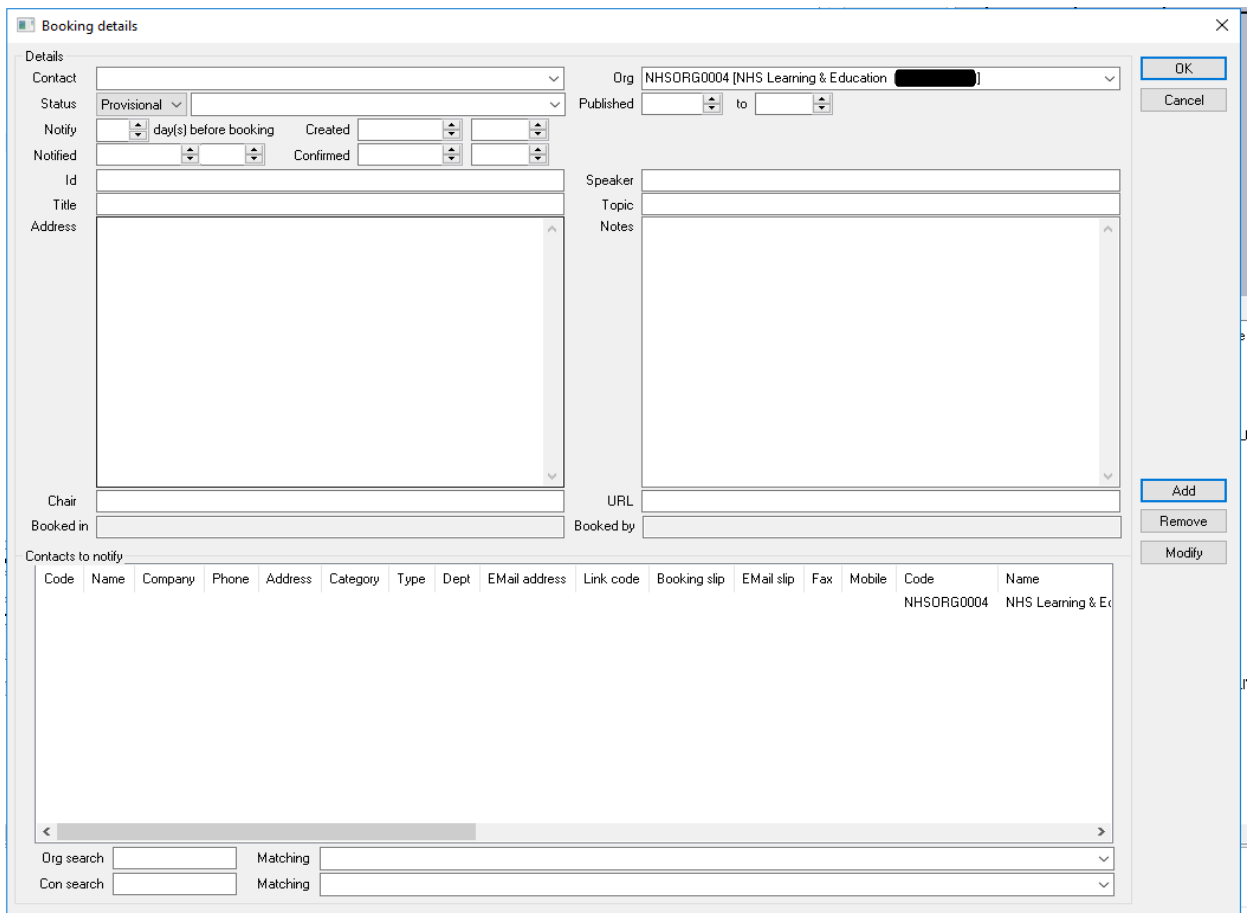

# <span id="page-14-0"></span>**5. Modifying Events**

You can modify your un-roomed events until the end of edit and prep at the end of April. To modify an event thereafter please send an email to [timetabling@glasgow.ac.uk](mailto:timetabling@glasgow.ac.uk) detailing all changes required.

# <span id="page-15-0"></span>**6. Logging Out**

Upon closing down CMIS you may be prompted to "save changes to CMIS". It is useful to click yes as this will save your timetables and settings.

When closing the Glasgow Anywhere Desktop, use the Logout icon on the desktop to end the session before closing your browser window.